# **RENAULT**

# **Technical Note 3585A**

# **ALL TYPES**

**Subsection concerned: 01B**

# **COMPUTER REPROGRAMMING AND CALIBRATION PROCEDURE**

**This Technical Note relates to onboard computer Reprogramming and Calibration operations using a RENAULT.NET connection or a Reprogramming CD (Part No.: 77 11 298 859).**

#### **77 11 338 820**

**Edition 4 - OCTOBER 2007**

#### **EDITION ANGLAISE**

"The repair procedures given by the manufacturer in this document are based on the technical specifications current when it was prepared.

All copyrights reserved by Renault.

The methods may be modified as a result of changes introduced by the manufacturer in the production of the various component units and accessories from which his vehicles are constructed."

reference numbering system is forbidden without the prior written authority of Renault.

Copying or translating, in part or in full, of this document or use of the service part

**© Renault s.a.s. 2007**

#### **CONTENTS**

#### Page

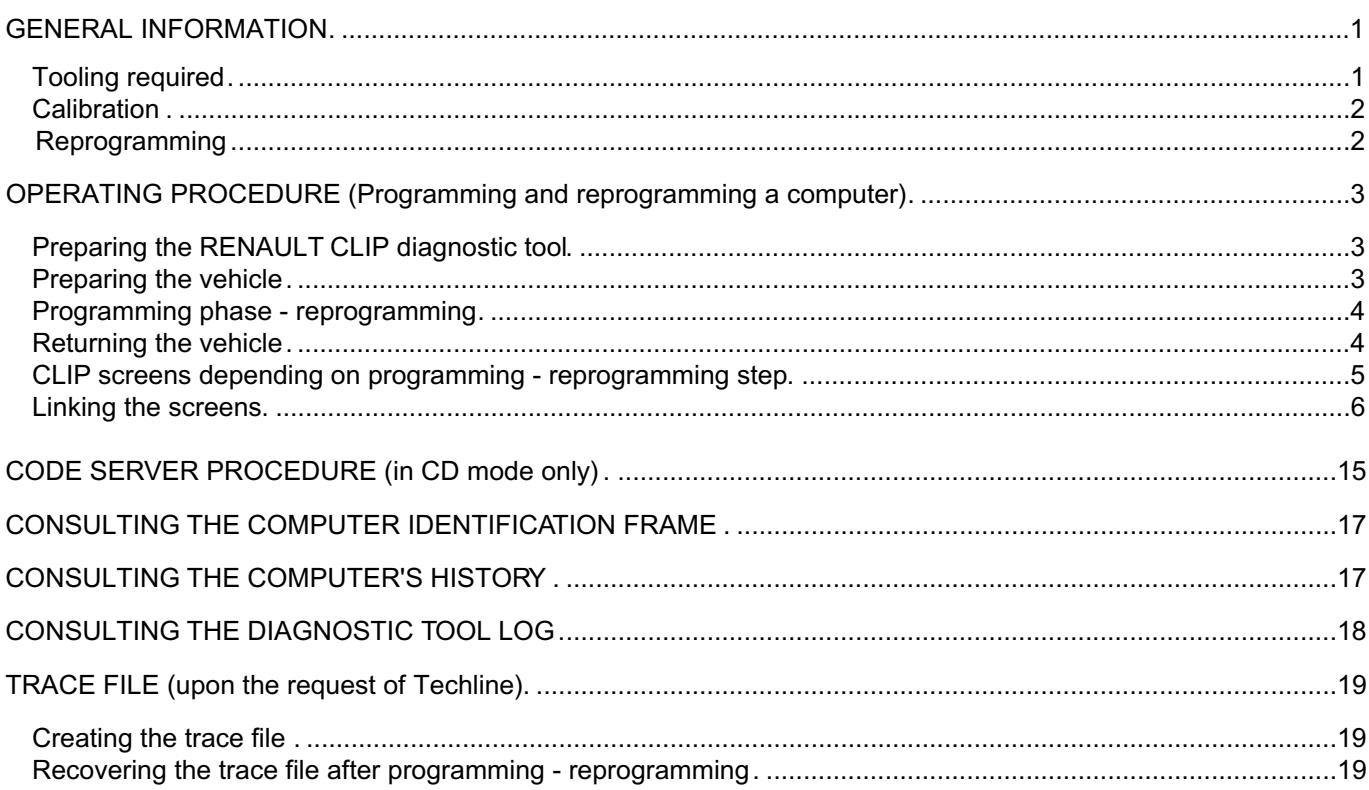

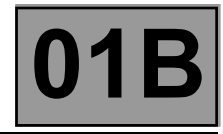

#### **GENERAL INFORMATION**

Two types of operation can be carried out in after-sales, either *programming or reprogramming* of the computer. These operations apply to all vehicles and all types of (re)programmable computer (e.g: Injection, Gearbox, Air conditioning, Instrument panel, Parking brake, UCH).

The two types of operation are carried out with the RENAULT CLIP diagnostic tool using either RENAULT.NET, or the Calibration - Reprogramming CD Part No. 77 11 298 859.

#### **The reprogramming data available via RENAULT.NET is always more up to date than that available on the CD (Part no. 77 11 298 859).**

The CD is edited and distributed every month in the same way as the diagnostic tools update. **Each CD cancels and replaces the previous one.**

#### **Tooling required:**

- CLIP with the most recent update.
- 1 connection to RENAULT.NET (requires a CLIP with a RF kit and a RENAULT.NET certificate) or
	- 1 reprogramming CD, Part No. 77 11 298 859 from the current month.
- 1 RENAULT approved battery charger.
- The FAULT FINDING REPAIR MANUAL relevant to the vehicle and the system to be (re)programmed.
- 1 RENAULT.NET connection to the NRE reprogramming codes server for each calibration reprogramming with a reprogramming CD (See **CODE SERVER PROCEDURE**).

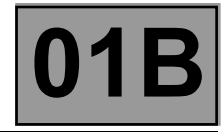

#### **Computer**

The operation consists of downloading the calibration using the RENAULT CLIP **diagnostic tool**.

It affects computers supplied as *non operational* (also known as blank) by the Parts Department for all vehicles in the RENAULT range, but only for certain types of computer.

The types of computers which are delivered blank and to be calibrated are, to date, engine management (Petrol, Diesel and GPL injection), automatic and sequential gearboxes and ABS/ESP computers.

#### When To Program:

The operation is carried out as part of a computer replacement operation.

The *non operational* status of the computer, as delivered by the Parts Department, is specified in DIALOGYS by the message:

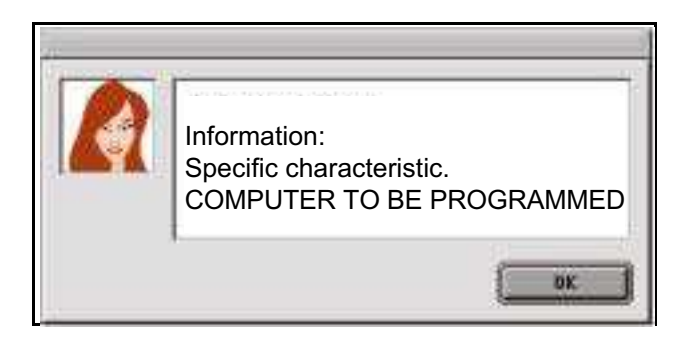

#### **Reprogramming**

The operation consists of exchanging the software and/or calibration for the most recent version using the RENAULT CLIP diagnostic tool.

This relates to computers already fitted to the vehicle as well as computers supplied as *operational* (also called "full". E.g: Air conditioning) by the Parts Department, for the entire RENAULT range.

It enables systematic replacement of the computer to be avoided.

After having entered the VIN in the main menu, the types of (re)programmable computer are displayed in the RENAULT CLIP diagnostic tool REPROGRAMMING menu.

#### When To Reprogram:

The operation is carried out within the framework of:

- an OTS or a Technical Note arising from a fault resulting from an After-Sales problem, or a functional improvement.
- RENAULT Technical Directives or following a request from the Techline.

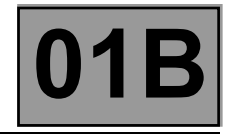

#### **OPERATING PROCEDURE (Programming and reprogramming a computer)**

The operating procedure for Calibration and Reprogramming operations is strictly identical.

The operation is carried out using the RENAULT CLIP diagnostic tool, either connected to RENAULT.NET or with the reprogramming CD.

#### **WARNING**

To prevent any computer malfunctioning or locking, the following operations **must be carried out** before (re)programming.

#### **Preparing the RENAULT CLIP diagnostic tool**

- Always use the latest available version of the CLIP update.
- Always use the RENAULT.NET connection if available, in preference to the CD.

#### **The reprogramming data available via RENAULT.NET is always more up to date than that available on the CD.**

- Whenever the CD mode is being used for calibration reprogramming, always use the latest available version of the CD.
- **Connect CLIP to the mains.**
- Set the Windows screen saver time for the RENAULT CLIP diagnostic tool to NONE or 60 minutes minimum.

Setting the RENAULT CLIP diagnostic tool Windows monitor screen locking delay: In the RENAULT CLIP diagnostic tool Windows system:

- Right click on the mouse and select **Properties**.
- In the new **Display Properties window**, select the **Screen Saver tab**. Then set the screen saver to **(None)** or set the **Wait** time delay to a minimum of 60 minutes.
- Confirm and close the display windows.

#### **Preparing the vehicle**

- **Connect an approved battery charger** to the vehicle.
- Switch off all the vehicle's electrical consumers (Lights, Interior lighting, Air conditioning, CD Radio, etc).
- Switch on the ignition (+ forced + after ignition, See Procedure).

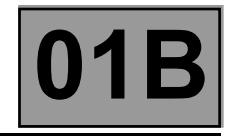

#### **Programming - reprogramming phase**

● **Enter the exact VIN of the vehicle** in the RENAULT CLIP **diagnostic tool** main menu.

#### **WARNING**

Using a VIN which is not allocated to the vehicle risks compromising the correct running of the programming reprogramming operation, as well as the conformity of the vehicle

**Apply the correct pre-reprogramming Procedure** for the vehicle and for the system to be reprogrammed. – For example, in the case of a diesel injection: Backup the computer data if the command is available. – For example, in the case of an Automatic Transmission: Put the gear lever in the P position.

- Find the Parts Department reference number for the computer to be reprogrammed (see **CONSULTING THE COMPUTER IDENTIFICATION FRAME**), which is necessary in the event of an **EMERGENCY PROCEDURE**.
- During any calibration and reprogramming:

#### **WARNING DO NOT WORK ON THE VEHICLE OR OPERATE THE DIAGNOSTIC TOOL.**

In the CD mode only, enter a reprogramming code: see **CODE SERVER PROCEDURE**.

- At the end of calibration and reprogramming, observe the following instructions:
- Proceed to the WARRANTY SCREEN by pressing the NEXT button.

**Apply the pre-reprogramming procedure** to the vehicle and to the system to be reprogrammed.

– For example, in the case of a diesel injection: Write the saved computer data if the command is available. – **Enter the VIN** into the computer.

**Always deal with faults in all computers** (when a computer is being reprogrammed, it cannot transmit data to the multiplex network. As a result, faults will be generated in other computers connected to the multiplex network).

Note the CODECAL and the SUPPLIER CODE and transfer them to the Repair Order. If the CODECAL and the SUPPLIER CODE are lost, they can be recovered: see **CONSULTING THE TOOL LOG**.

#### **Returning the vehicle**

- Test all the computers and **deal with any faults present**.
- Check that all the vehicle's current systems are correctly configured.

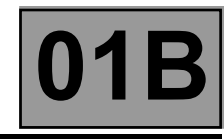

#### **CLIP screens depending on programming – reprogramming step**

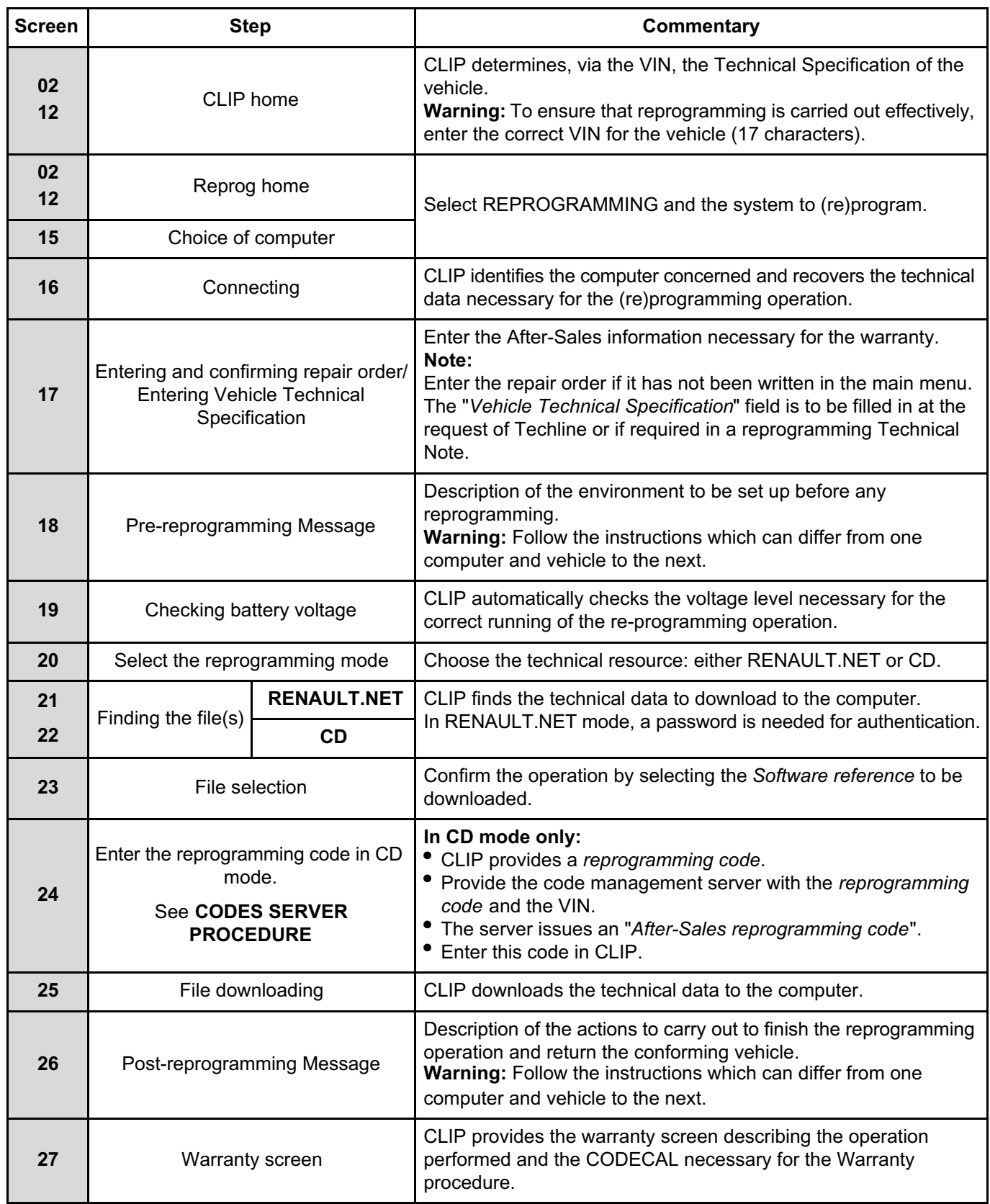

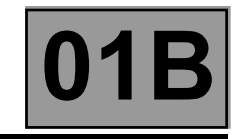

#### **Order of the screens**

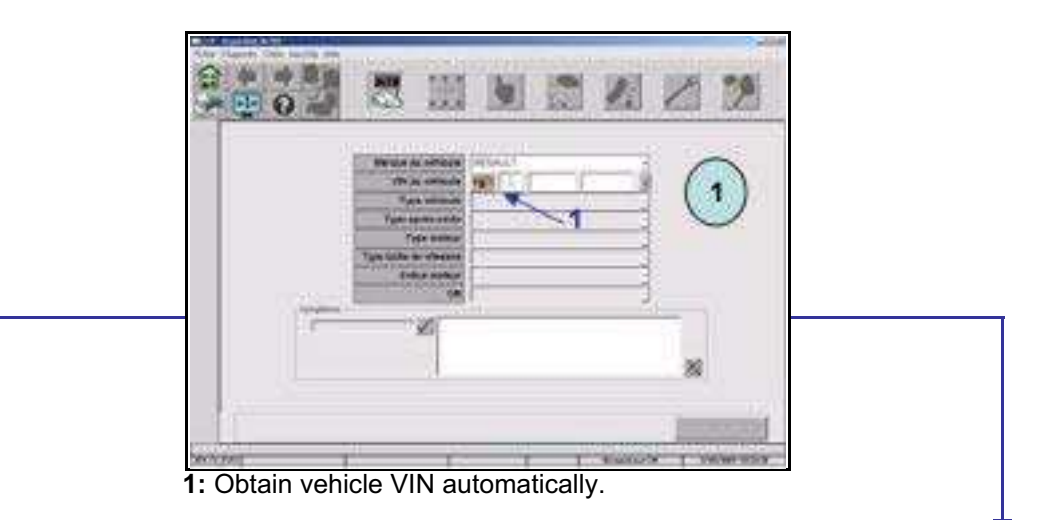

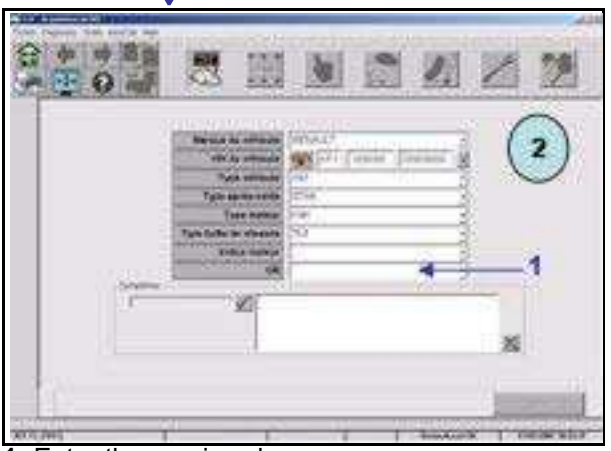

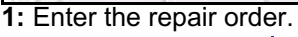

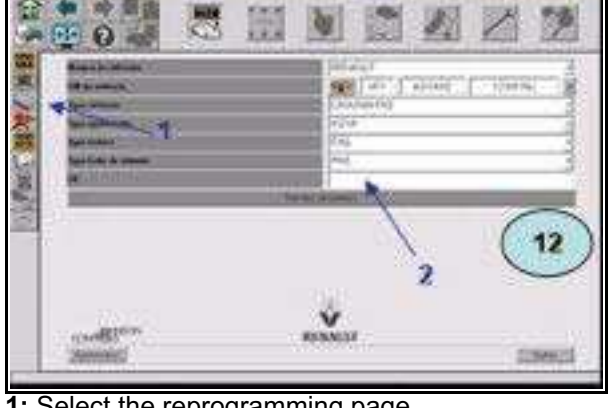

**1:** Select the reprogramming page. **2:** Enter the repair order.

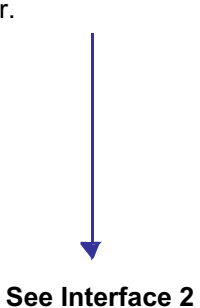

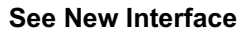

### **VEHICLE GENERAL INFORMATION Programming – Reprogramming the computers**

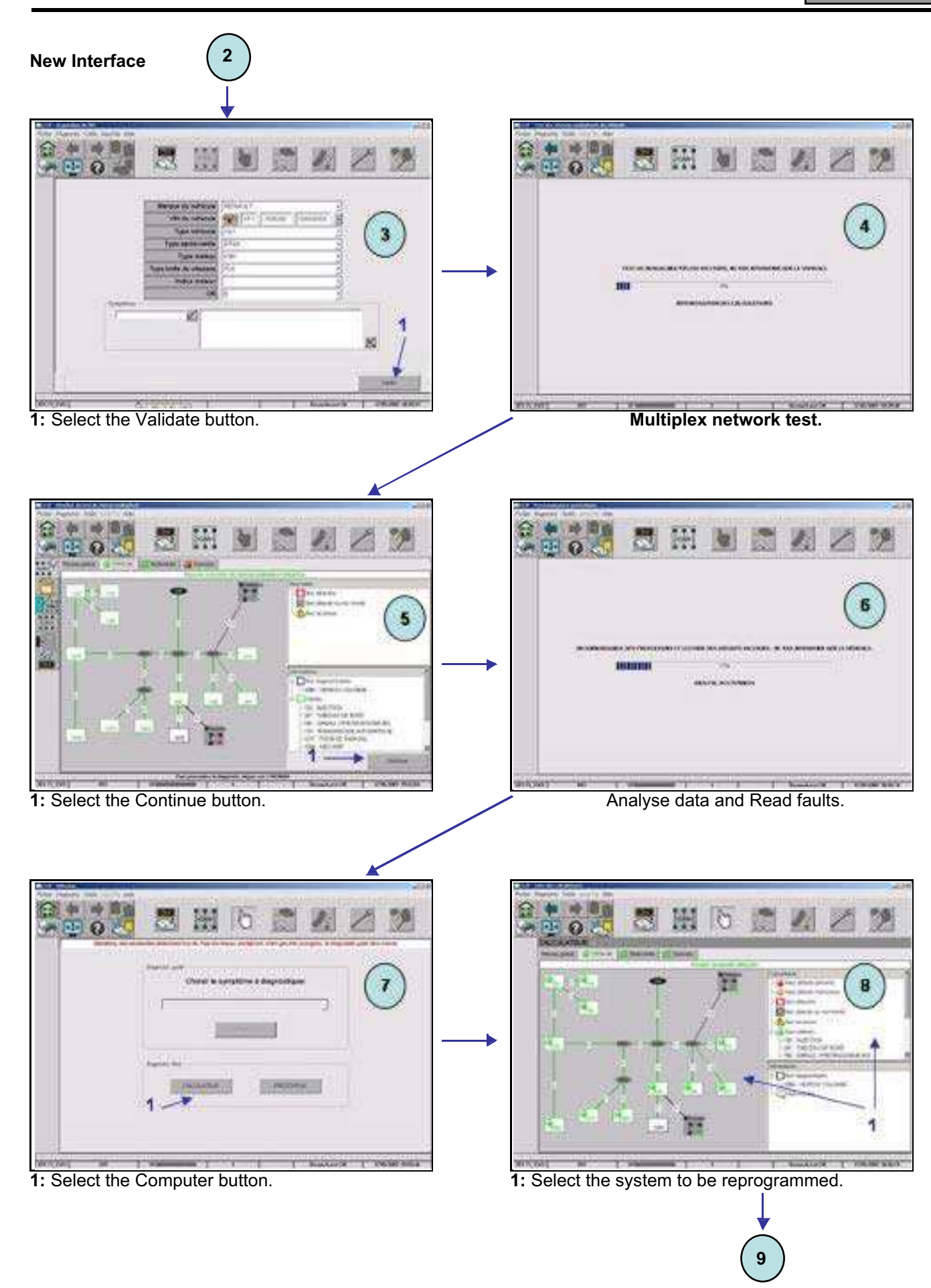

# **VEHICLE GENERAL INFORMATION Programming – Reprogramming the computers**

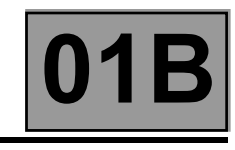

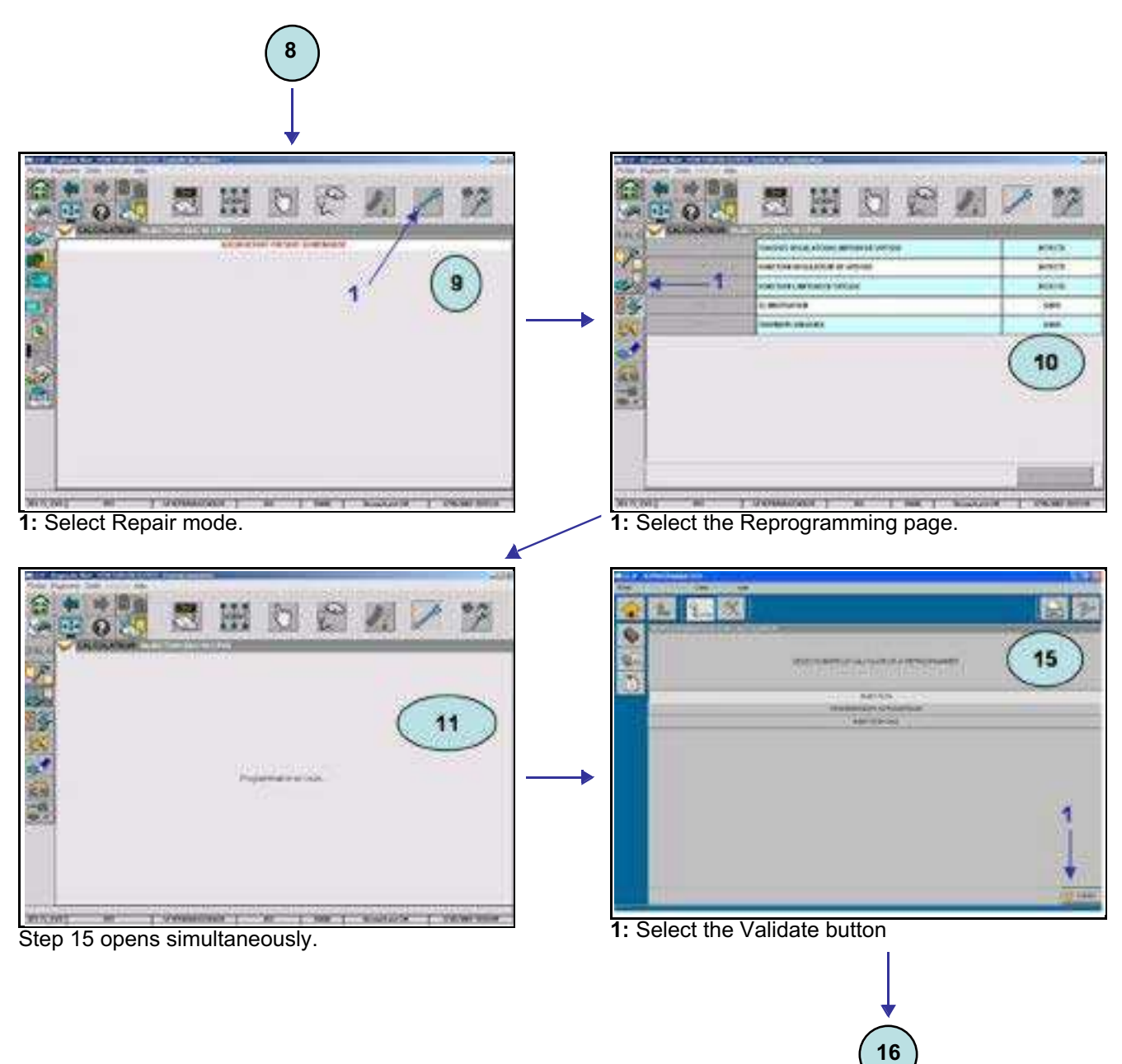

**01B**-8

**See reprogramming interface**

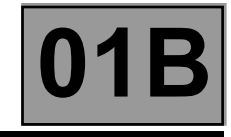

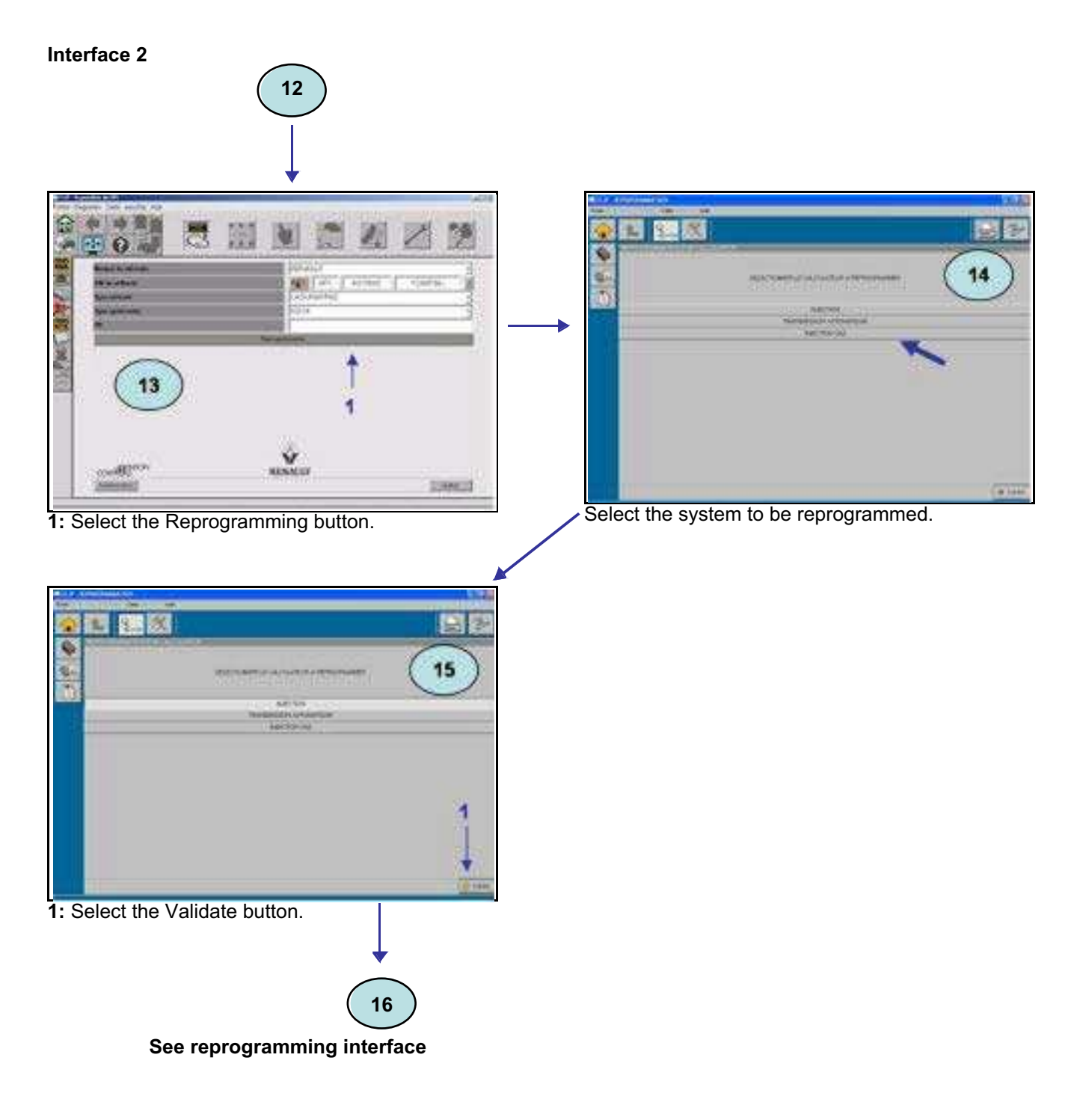

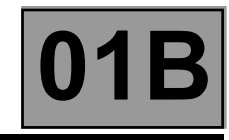

#### **Interface Reprogramming**

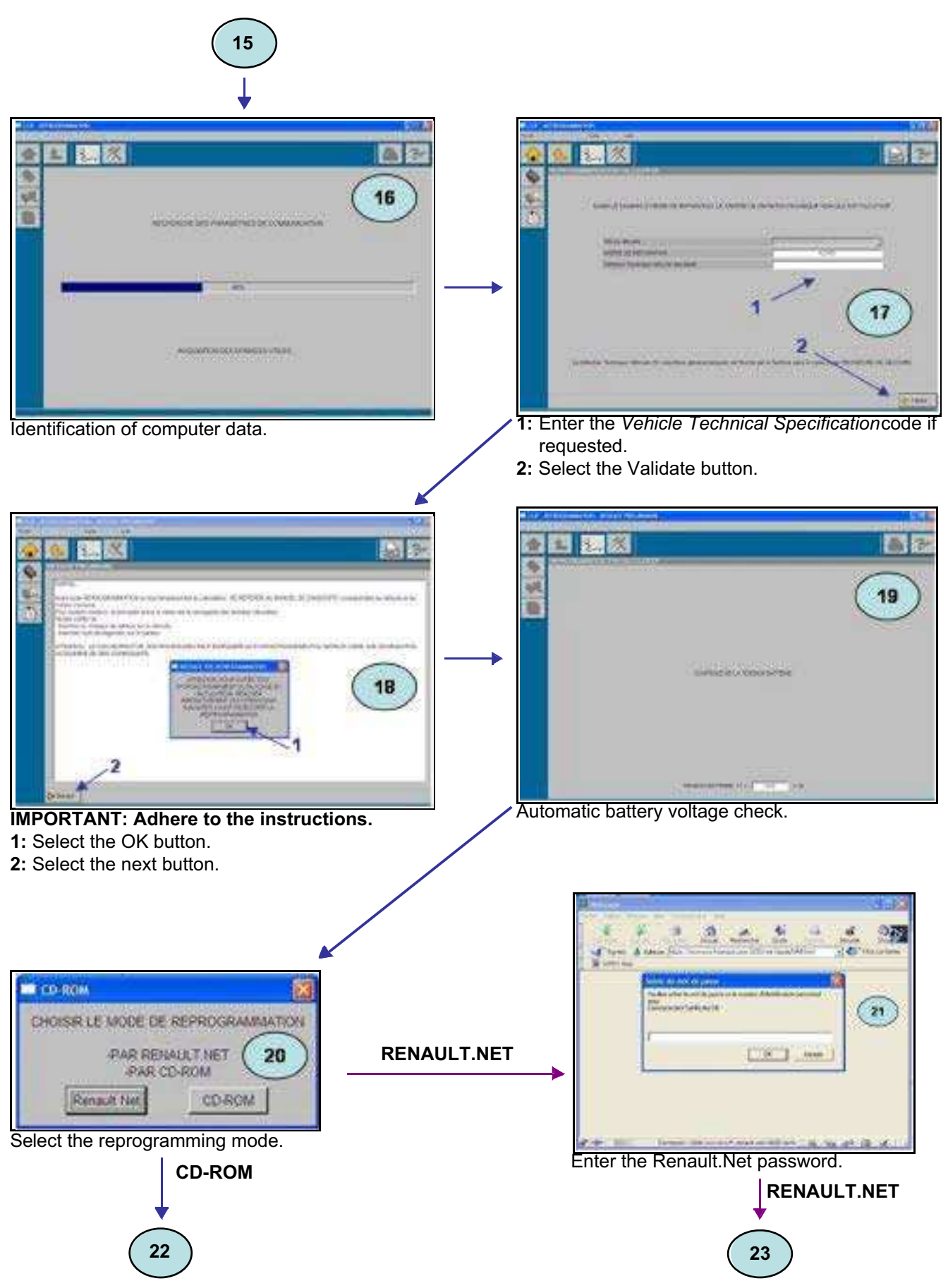

# **VEHICLE GENERAL INFORMATION Programming – Reprogramming the computers**

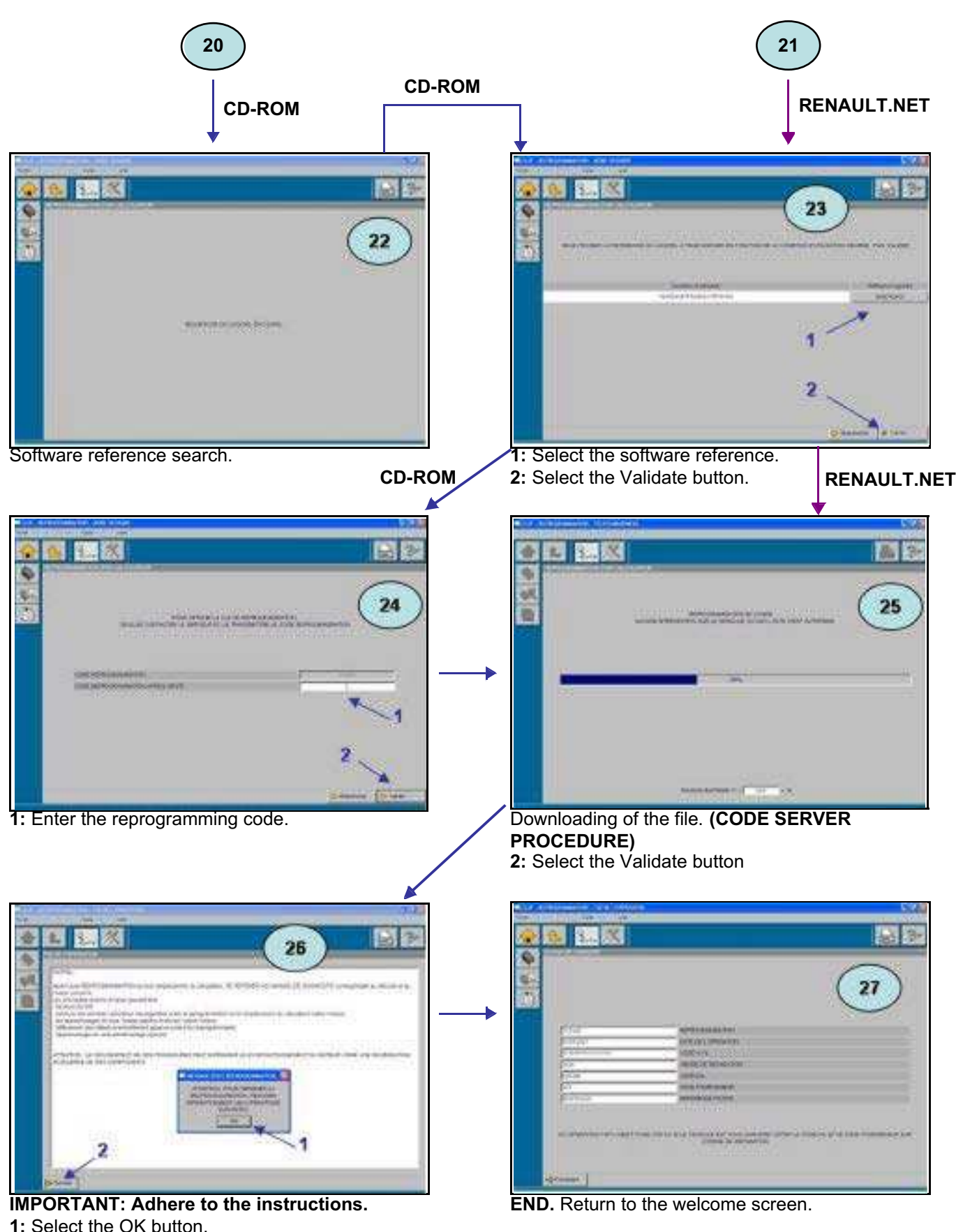

**2:** Select the next button.

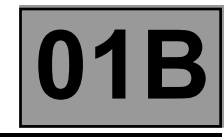

#### **CLIP SCREEN ERROR MESSAGES AND PROCEDURE TO FOLLOW**

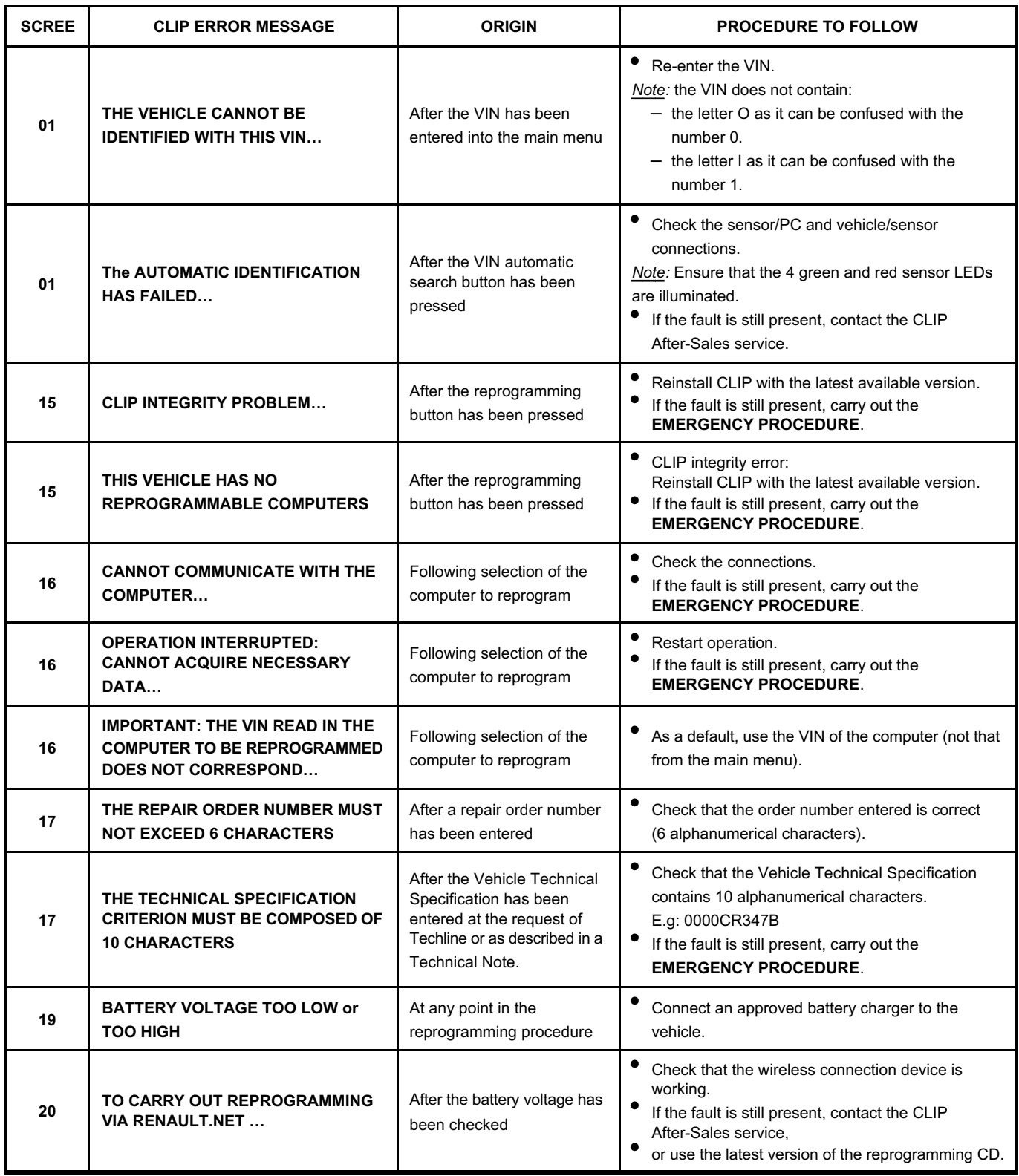

# **VEHICLE GENERAL INFORMATION Programming – Reprogramming the computers 01B**

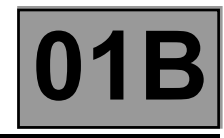

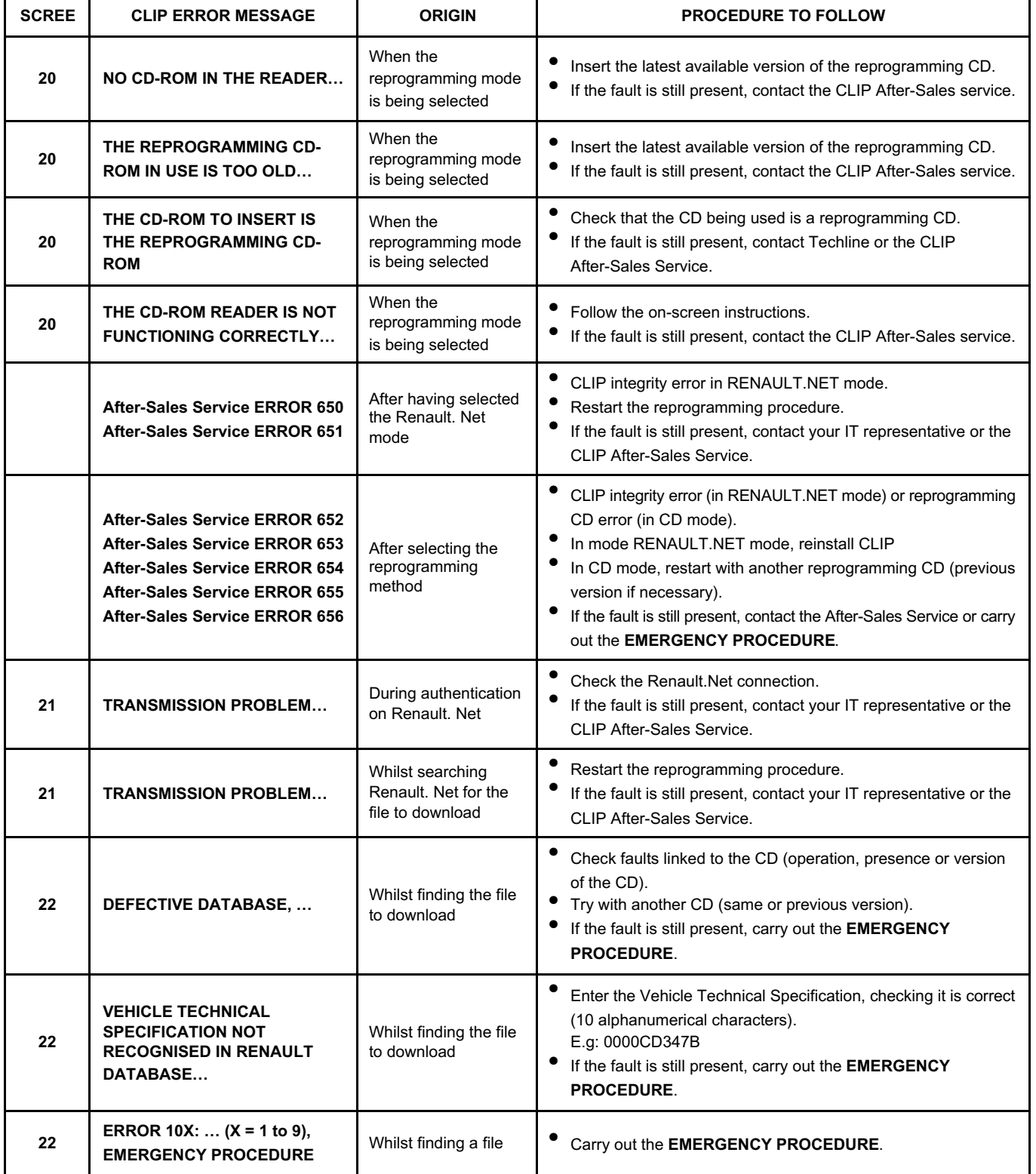

# **VEHICLE GENERAL INFORMATION Programming – Reprogramming the computers 01B**

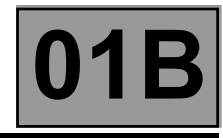

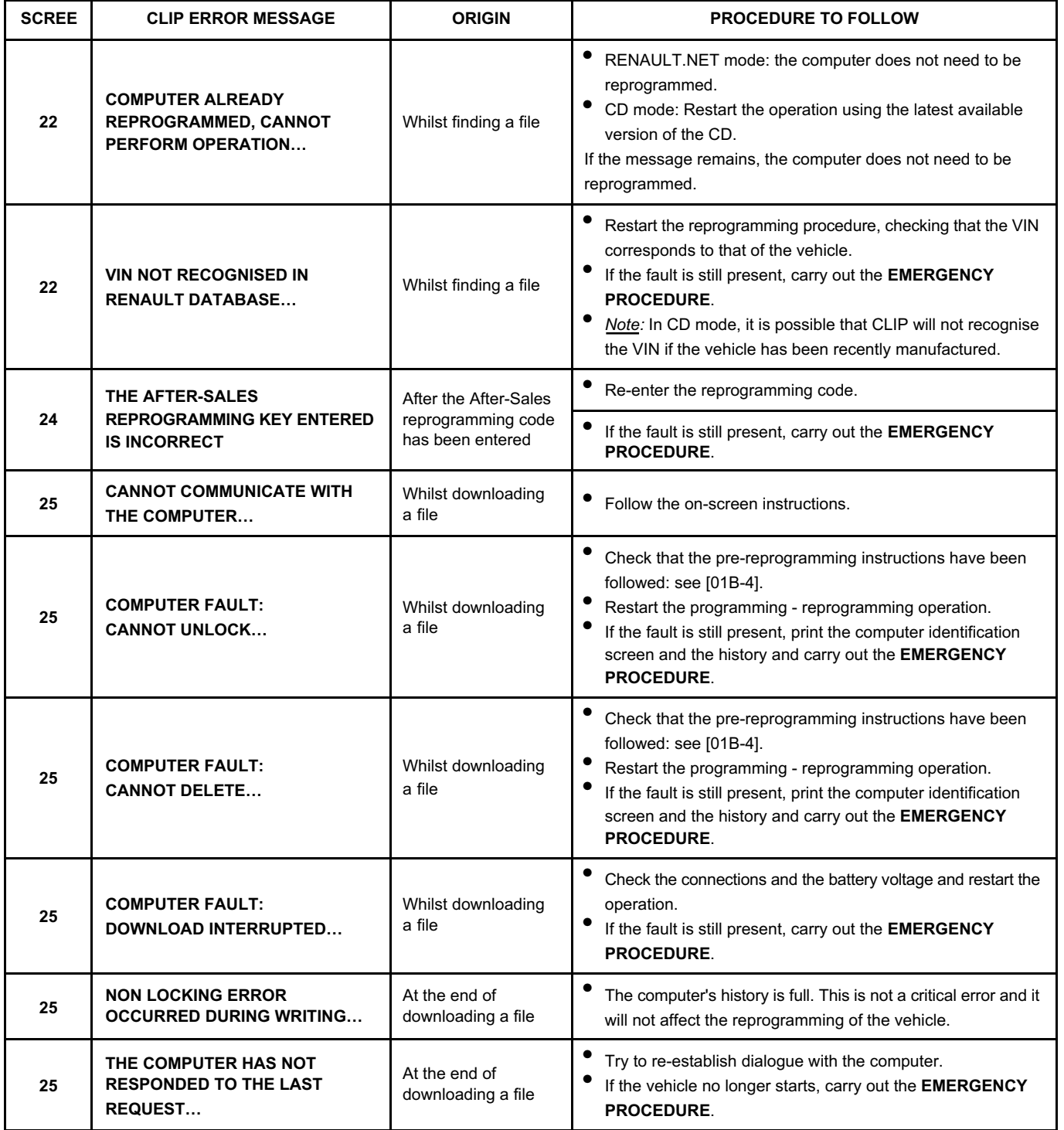

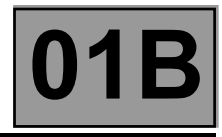

#### **CODE SERVER PROCEDURE (in CD mode only)**

When Calibrating - reprogramming with the reprogramming CD Part No. **77 11 298 859**, enter an *After-Sales reprogramming code* to be able to carry out the operation.

This code is provided by the code management server on RENAULT.NET after having entered the VIN and the reprogramming code displayed on screen **24** of the RENAULT CLIP diagnostic tool.

Refer to the **Technical Note CODE DELIVERY PROCEDURE**,section **Tool reprogramming key** for more details.

Steps:

- 1. CLIP provides a *reprogramming code*.
- 2. Provide the code management server with the *reprogramming code* and the VIN of the vehicle.
- 3. The server issues an *After-Sales reprogramming code*.
- 4. Enter this code in CLIP.

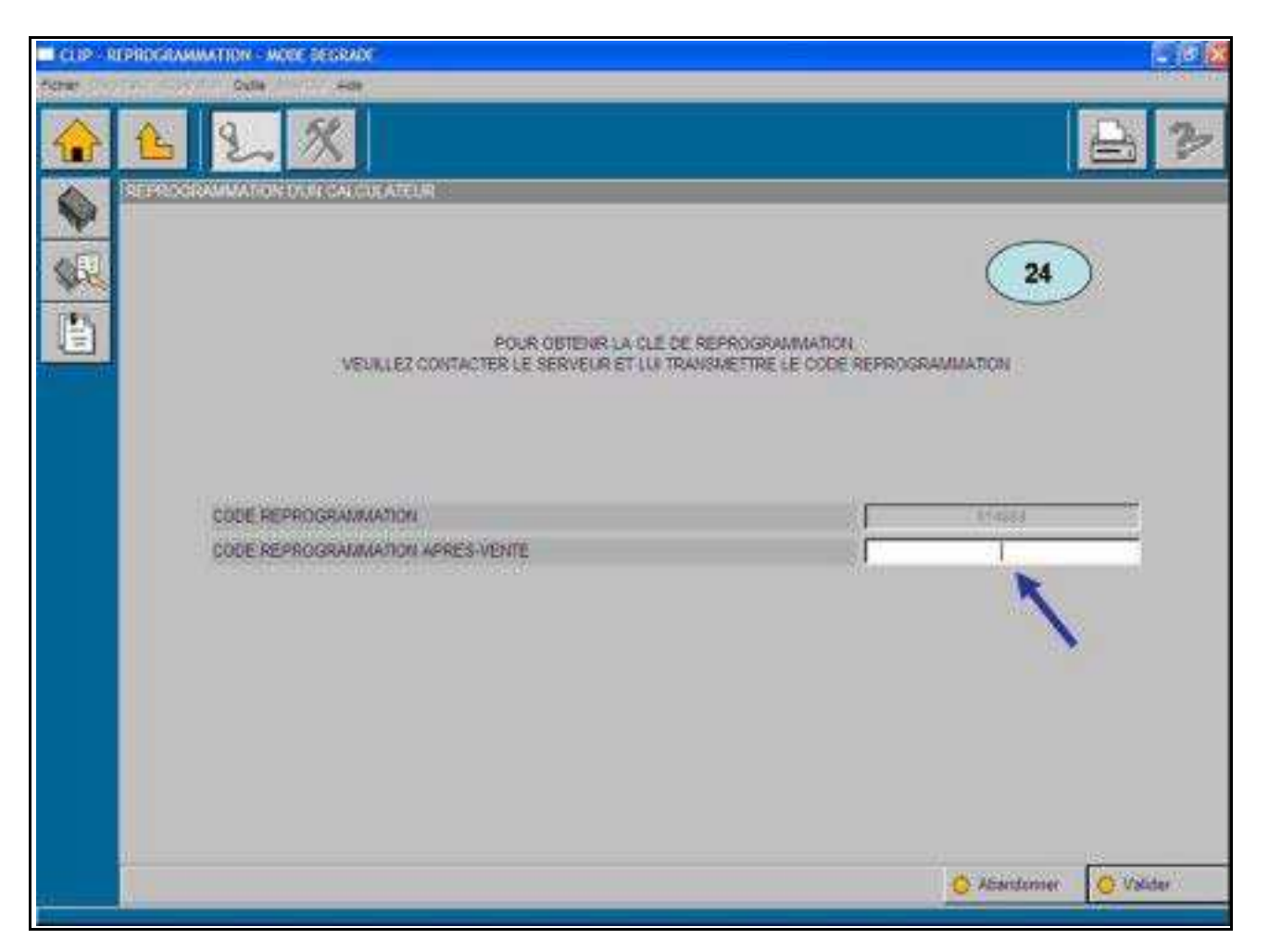

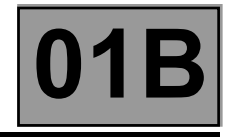

#### **EMERGENCY PROCEDURE**

The EMERGENCY PROCEDURE must be carried out when Calibration - reprogramming is interrupted by a message advising you to contact Techline.

#### Example: **ERROR 10X**  $(X = 1$  to 9) **EMERGENCY PROCEDURE, PLEASE CONTACT YOUR TECHLINE**

The EMERGENCY PROCEDURE consists of using ACTIS or a Fax to produce a customer fault log, to be sent to Techline, containing the following information:

- The VIN of the vehicle.
- The fabrication number of the vehicle.
- The code or error message specified in CLIP (e.g: ERROR 105).
- The type of computer (INJECTION, AIR CONDITIONING, etc).
- The Parts Department reference number for the computer read using the tool in the COMPUTER identification fault finding screen: see **CONSULTING THE IDENTIFICATION FRAME**.
- The Hardware Part No. for the computer read using the tool in the COMPUTER identification fault finding screen: see **CONSULTING THE IDENTIFICATION FRAME**.

**The speed and relevance of the solution provided by Techline will depend on the accuracy with which this information is entered into the customer fault log.**

Following Techline's analysis of the fault, a **10 character code** (e.g: 0000CD347B) should be sent back to you. Repeat the Calibration - reprogramming procedure and enter the *Vehicle Technical Definition* code in screen **17** of the RENAULT CLIP diagnostic tool.

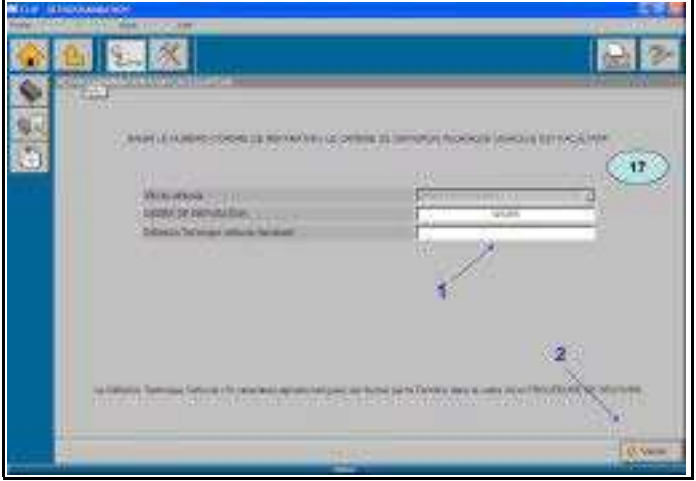

**1:** Enter the repair order.

**2:** Enter the *Vehicle Technical Definition*code.

If necessary, an unconventional error could lead Techline to demand:

- the computer IDENTIFICATION FRAME: see **CONSULTING THE IDENTIFICATION FRAME**
- the HISTORY: see **CONSULTING THE HISTORY**
- the consultation of the TOOL LOG: see **CONSULTING THE TOOL LOG**
- the creation of a trace file: see **TRACE FILE**

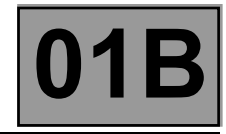

#### **CONSULTING THE COMPUTER IDENTIFICATION FRAME**

Consulting the computer identification frame can help a problem to be better understood during an **EMERGENCY PROCEDURE**.

It allows the current (dummy) component Part No. of the computer to be consulted and to confirm that the (re)programming has been correctly carried out.

On the request of Techline, print this information screen and send it to Techline:

- Access the identification frame screen: MULTIPLEX NETWORK TEST/COMPUTER FAULT FINDING/IDENTIFICATION FRAME
- Press the button -

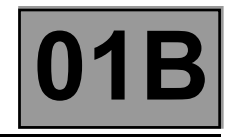

#### **CONSULTING THE DIAGNOSTIC TOOL LOG**

Consulting the RENAULT CLIP diagnostic tool log can aid:

- understanding of a fault during an **EMERGENCY PROCEDURE**.
- the recovery of CODECAL from the last reprogramming operations carried out.

This log enables the last 50 reprogramming operations stored in the RENAULT CLIP diagnostic tool to be consulted, displayed in chronological order with the most recent first.

This screen will provide, amongst other information:

- The vehicle's VIN.
- The Repair Order.
- The programming reprogramming CODECAL.
- The new (dummy) Part No. for the computer in addition to that read in the **CONSULTING THE COMPUTER IDENTIFICATION FRAME**.

Upon the request of Techline, print the screen containing this information and fax it to them. See **CONSULTING THE COMPUTER IDENTIFICATION FRAME** for how to print a screen.

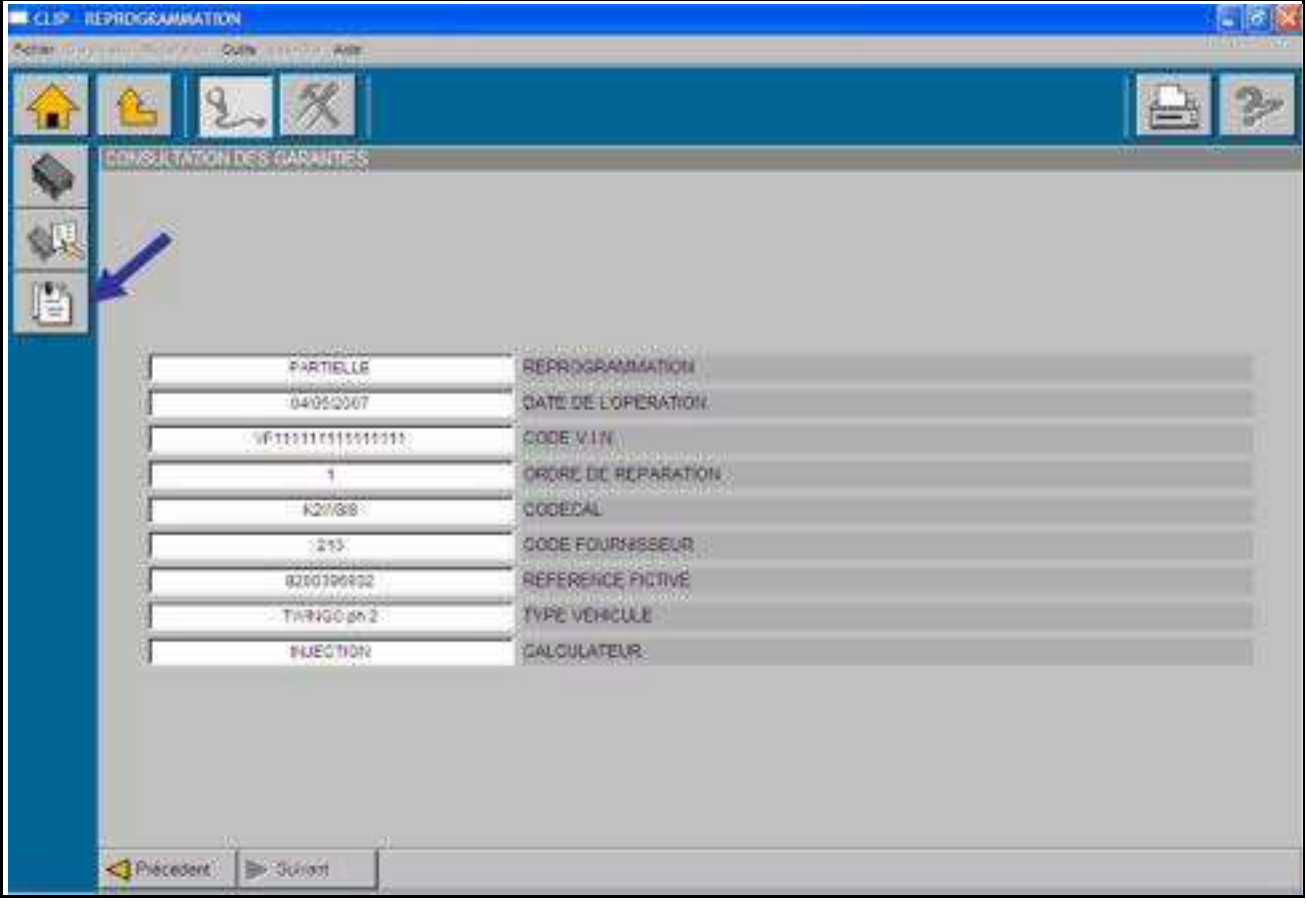

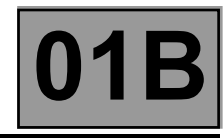

#### **TRACE FILE (upon the request of Techline)**

#### **Creating the trace file**

● After starting up the **CLIP** software, click on the **Tools** tab, then on **Tool configuration**.

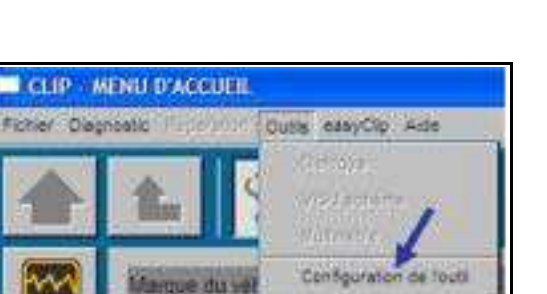

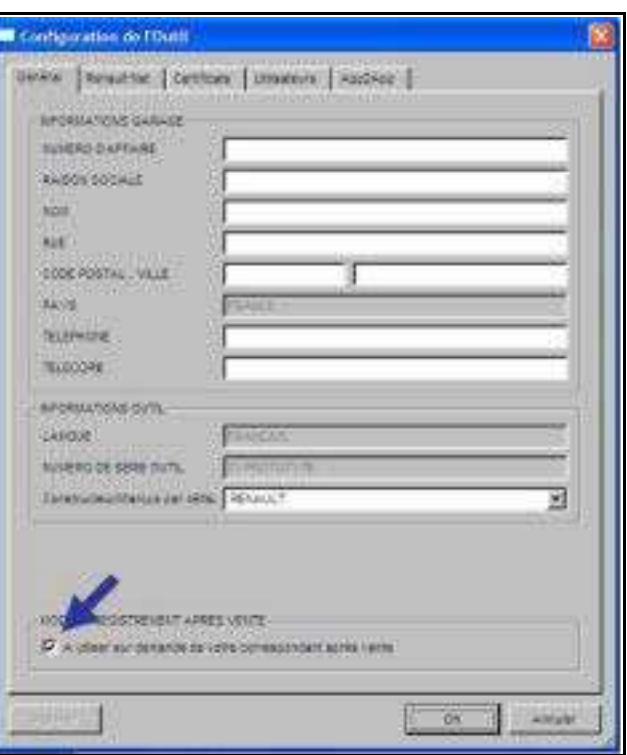

● In the **Tool configuration** window.

Tick the **AFTER-SALES SAVE MODE** box, then confirm with **OK**.

● Carry out the Calibration - reprogramming until the error message is displayed.

#### **Recovering the trace file after programming - reprogramming**

- Close the CLIP application (Return to the CLIP home page then EXIT).
- In the Windows **Start** menu (bottom left-hand corner of the Windows screen), select **My Computer**. Then select (double left click) the following: **Local disc (C:) / CLIP / DATA / USER / LOGS**.

Send this file to your Techline by e-mail.

#### Note:

For all RENAULT CLIP diagnostic tools under **Windows XP**, compress the file "clip.log":

- Select the **clip.log** trace file.
- Right click the on the **clip.log** file, and select **Properties**.
- Then **send\_to Compressed (zipped) folder**.